#### 步驟一:下載財產網路申報軟體

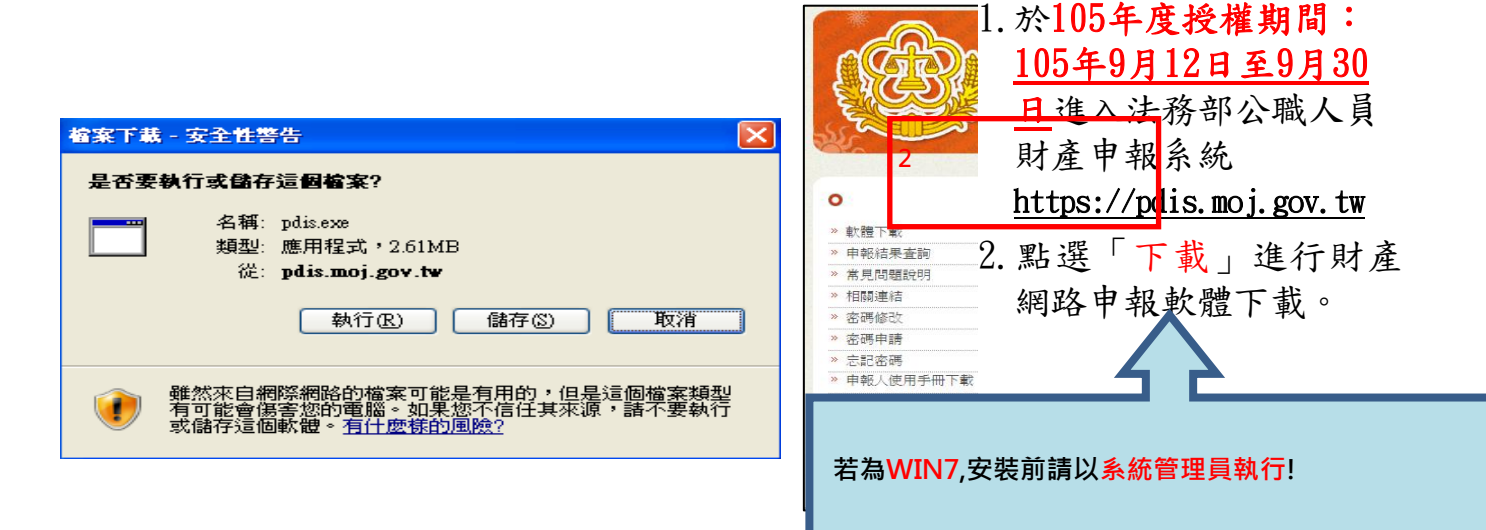

## 步驟二:登入財產網路申報系統

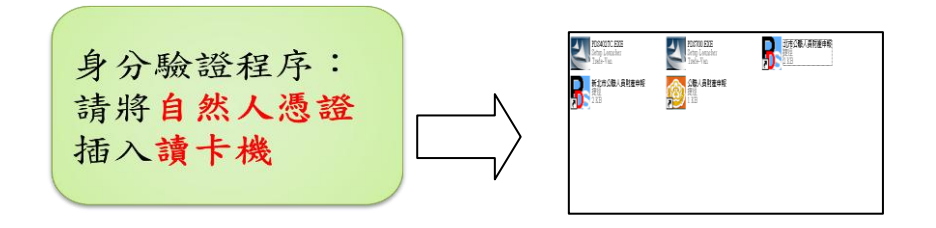

# 步驟三:下載財產資料授權/閱讀授權注意事項

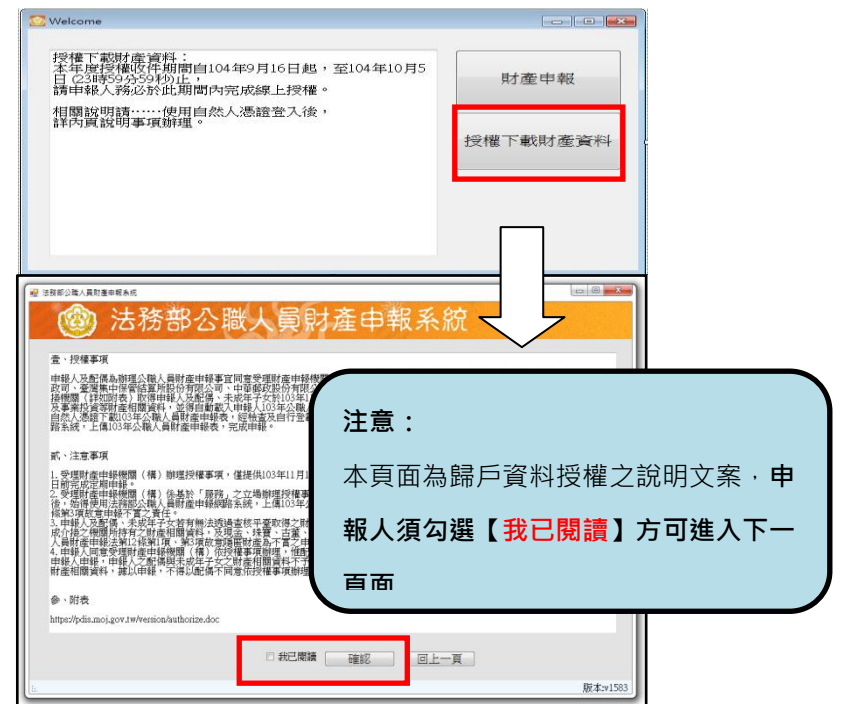

- 1.將自然人憑證插入讀卡 機。
- 2.再點選桌面的網路申報 圖示,即可進入申報系 統。
- 3.依系統指示輸入 PIN 碼 及身分證字號。
- 1.選擇「授權下載財產資 料」。
- 2. 詳閱授權事項、注意事 項及附表(提供下載財 產項目及資料來源一覽 表)內容,並勾選「我 已閱讀」,按確認後始 可進入授權作業。

#### 步驟四:辦理授權,申報人應使用自然人憑證授權/確認基本資料,

配偶可採自然人憑證授權(步驟四-1)或紙本授權(步驟四-2)

※僅提供以「身分證統一編號」或「居留證號碼」進行授權服務。

### 步驟四-1:辦理授權/上傳-情形1:申報人及配偶均使用自然人憑證授權(未成 年子女自動同步授權)

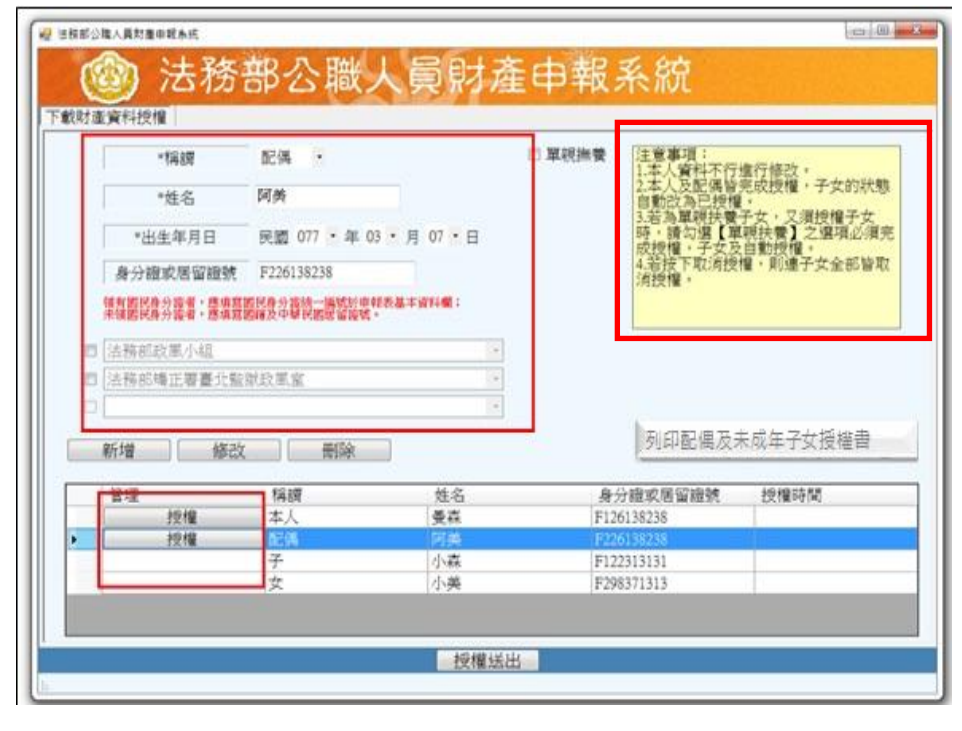

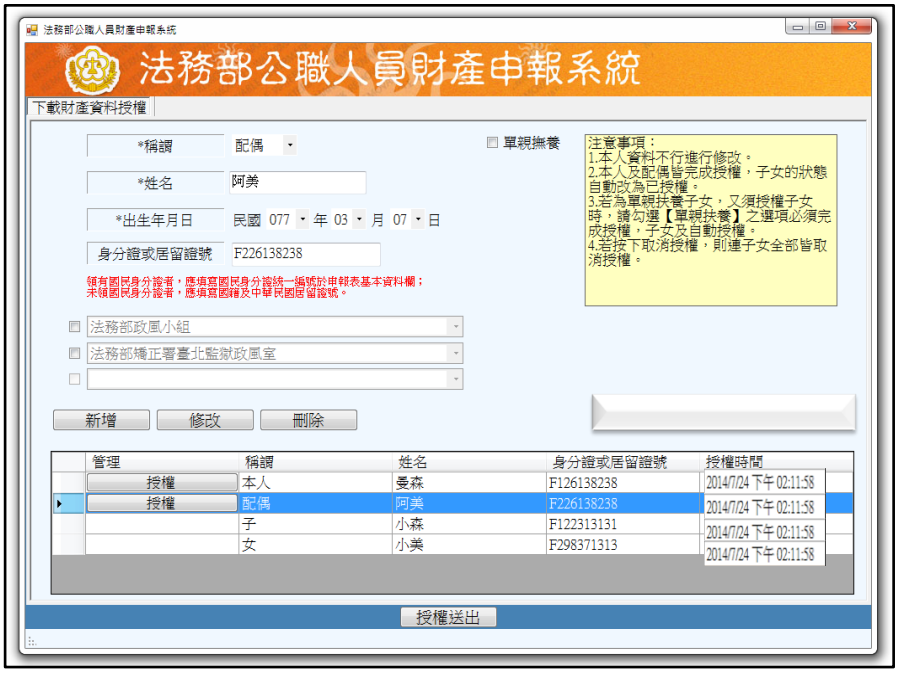

圖 1

列印配偶及未成年子女授權書

申報人本人及配偶 「均使用自然人憑 證 · 辦理線上授權, 操作方式如下:

- 1.第一次進入頁面, 下方名單預設帶出 本人資料,請確認 基本資料無誤。
- 2.須自行編輯配偶及 未成年子女資料, 每筆資料編輯完成 後須按新增,亦有 修改、刪除按鈕供 自行更修。
- 3.並 勾 選 此 致 機 關 (授權時之受理申 報機關),並開始進 行授權作業。
- 4.請申報人務必確認 子女是否已成年(以 11月1日為申報基準 日),及詳閱畫面右 方「注意事項」,即 可正確辦理授權。
- 5.點選申報人本人「授 權」按鈕(系統即變 更文字為「取消授權 」;且顯示「授權時間 」)(詳左圖1)。
- 6.退出申報人自然人 憑證,改插入配偶 自然人憑證,並點 選配偶之「授權」

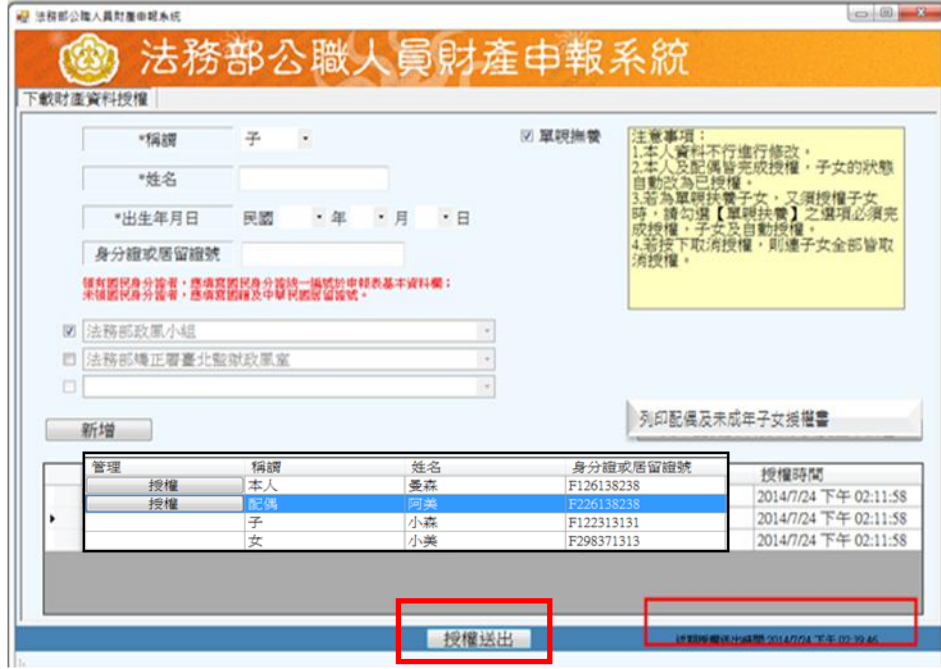

按鈕。

- 7.雙方授權後,未成 年子女同步授權。
- 8. 申報人及配偶各別 授權後,務必點按 畫面正下方【授權 送出】按鈕,始完 成授權作業。「授 權送出」成功後, 畫面右下方會顯示 近期授權送出時間 (詳左圖2)。

圖2

#### 步驟四-2:辦理授權/上傳-情形2:申報人配偶不使用自然人憑證授權而採用紙 本授權

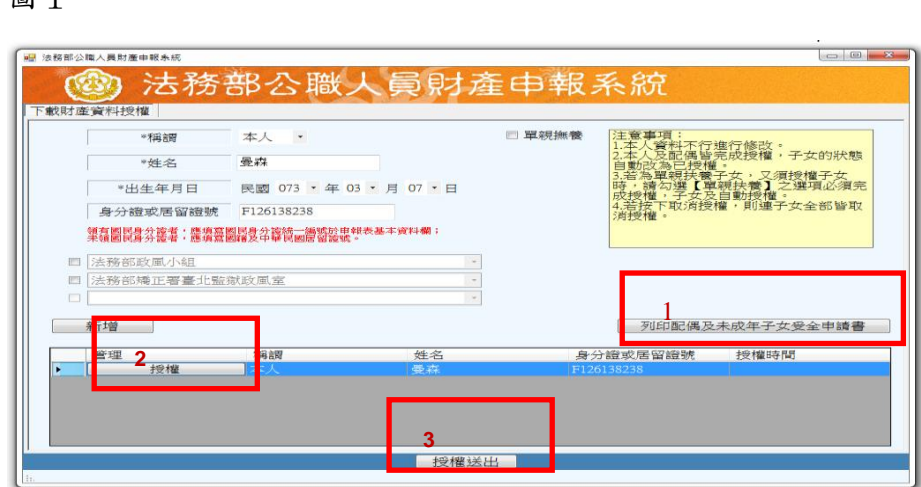

圖2

图 1

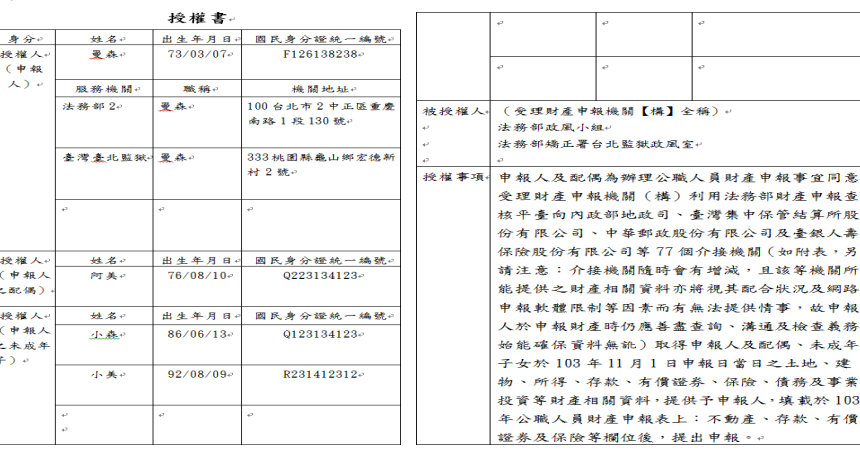

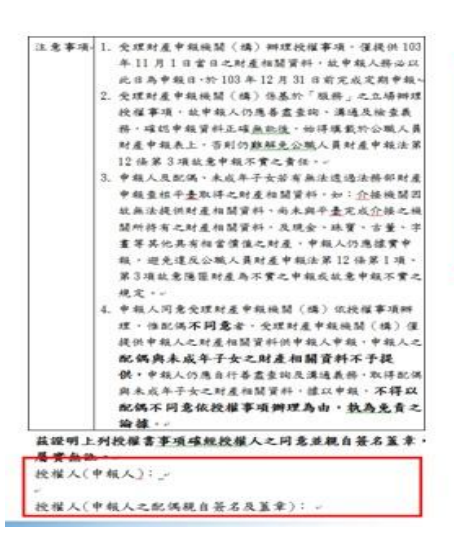

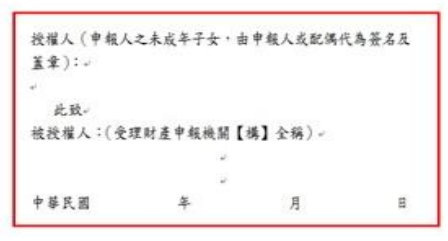

1. 同步驟四-1之 1.

- 2. 同步驟四-1之3.
- 3. 如申報人配偶採紙本 授權,請申報人列印 授權書後(左圖1), 再於授權書之 WORD 檔內編輯完成配偶及 未成年子女基本資 料。申報人務必點 按畫面正下方【授 權送出】按鈕,始 完成授權作業。
- 4. 本人及配偶應於紙本 授權書正本親自簽 名蓋章,送交受理 申報政風機構登打 配偶及未成年子女基 本資料(詳左圖2)。

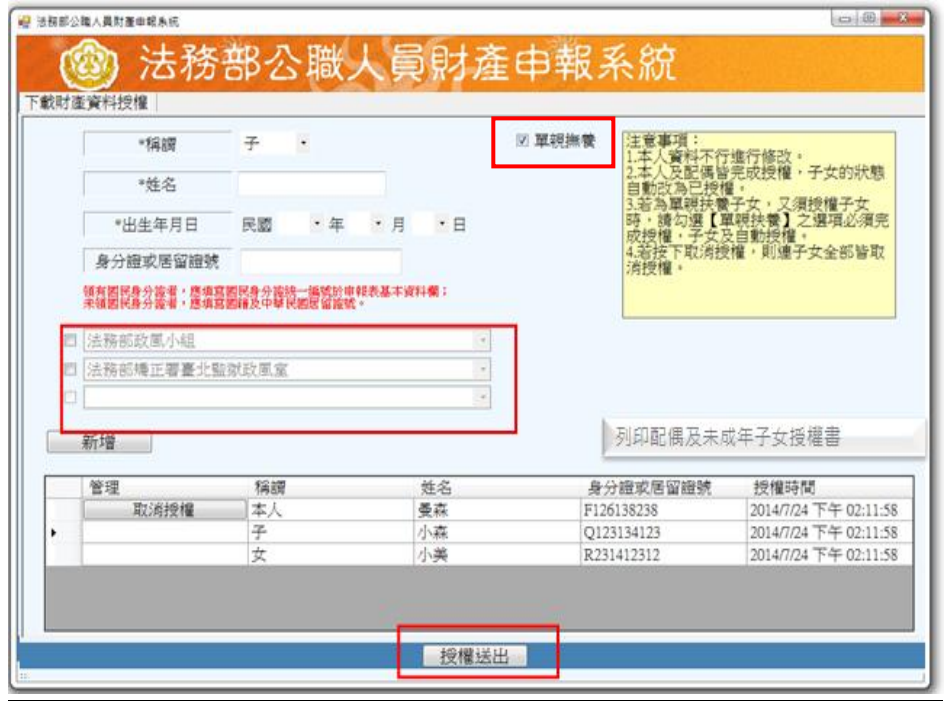

# 步驟五:查詢授權結果 有一個 有一個 人名 授權成功後,可於財產

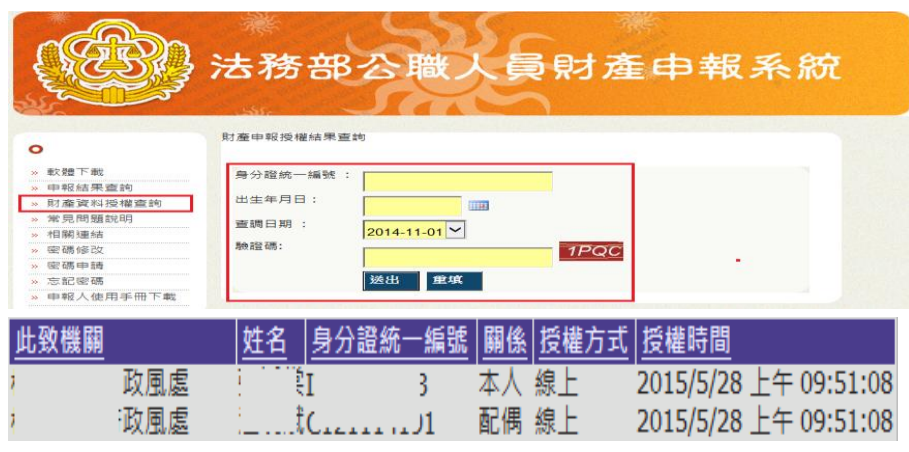

「單親撫養」之操作 方式如下:

- 1. 同步驟四-1之1.
- 2. 同步驟四-1之3.
- 3. 點選申報人本 人「授權」按鈕(系 統即變更文字為「取 消授權」及顯示「授 權時間」)。
- 4. 勾選「單親撫養」 按鈕,未成年子女 即同時完成授權。
- 5. 再按「授權送出」 鈕,授權送出成功 後,畫面右下方會 顯示近期授權送出 時間。

網 路 申 報 系 統 https://pdis.moj.gov.tw 「 財 產 資 料 授 權 查 詢」專區輸入身分證 統 一 編 號 、 出 生 月 日、驗證碼等資料, 即可查詢授權結果。

授權後下載財產資料作業操作說明

# 步驟一:詳閱下載財產資料注意事項

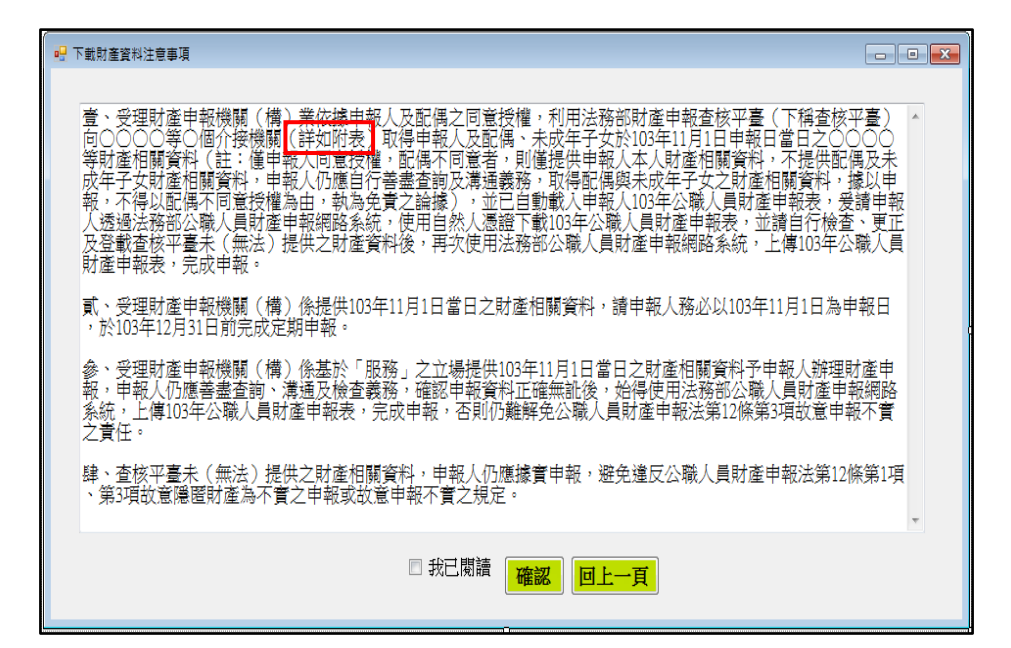

## 步驟二:預覽11月1日財產資料

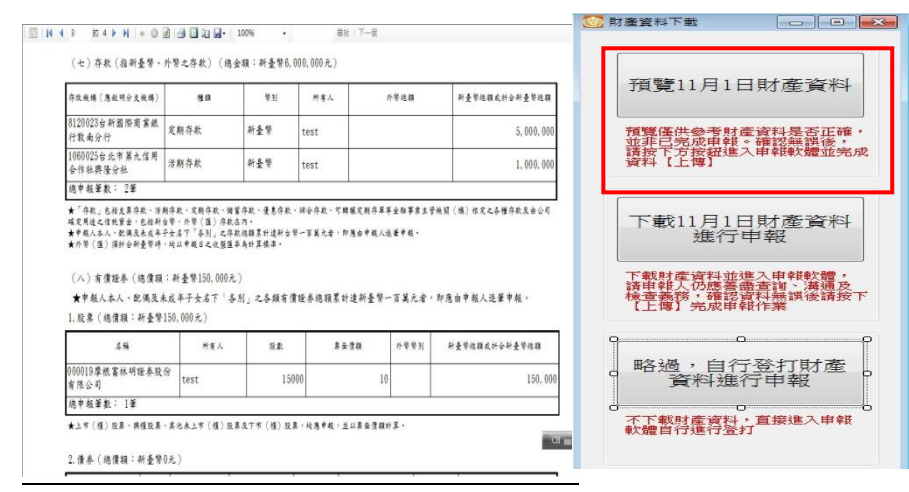

## 1.下載財產資料申報 期間:105年12月5日 起至12月31日進入 本部公職人員財產 申報系統 [https://pdis.moj.gov.tw](https://pdis.moj.gov.tw/)

 系統會跳出此視 窗。

2. 2.詳閱注意事項及確 認附表(提供下載 財產項目及資料來 源一覽表),並勾選 「我已閱讀」,按確 認後始可進入下載 作業。

可先針對將下載之資料 進行預覽, 俾確無誤 後,再按下方「下載11 月1日財產資料進行申 報」鈕進入申報軟 體。

# 步驟三:下載11月1日財產資料進行申報

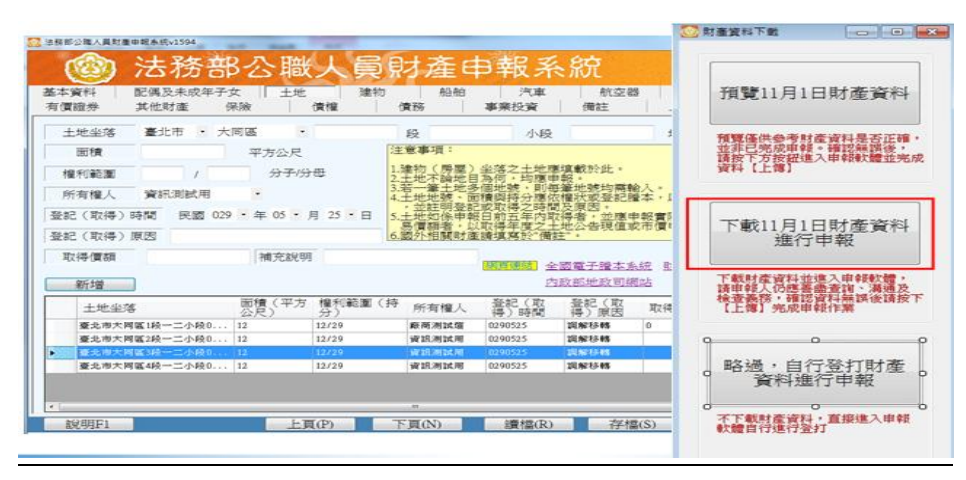

1. 按「下載11月1日財 產資料進行申報」 鈕進入申報軟體, 並以11月1日為申報 基準日進行申報, 不可更動申報基準 日,因申報人及其 配偶為辦理104年 公職人員財產申報 定期申報事宜,授 權同意政風機構透 過法務部公職人員 財產申報系統,提 供申報人之財產資

料,係以11月1日為 申報基準日之財產 資料。

2. 請自行登載財產申 報系統未(無法) 提供之**11**月**1**日財產 資料後,上傳完成 申報。

#### 其他作法:略過,自行登打財產資料進行申報

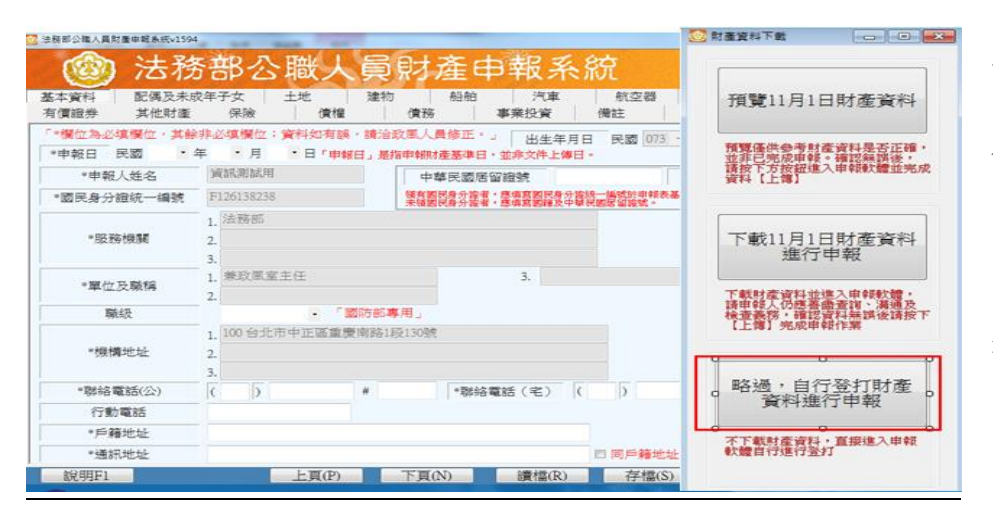

若選擇按鈕「略過, 自行登打財產資料進 行申報」,則系統不會 帶入任何財產資料, 申報人須自行登載所 有自行查詢之財產資 料。

※請注意:受查詢機關(構)隨時會有增減,該等機關(構)所能提供之財產相關資 料亦將視其配合狀況及網路申報軟體限制等因素而有無法提供情事;且政風機構 係基於「服務」之立場辦理授權事項,故申報人仍應善盡查詢、溝通及檢查義務, 確認申報資料正確無訛後提出申報,否則仍難解免公職人員財產申報法第12條第 3項故意申報不實之責任。